## [Vermittlungsarbeitsplatz](https://wiki.ucware.com/gui/vermittlungsarbeitsplatz?do=showtag&tag=gui%3AVermittlungsarbeitsplatz), [UCC-Client,](https://wiki.ucware.com/gui/ucc-client?do=showtag&tag=gui%3AUCC-Client) [Rufnummernkonfiguration](https://wiki.ucware.com/func/rufnummernkonfiguration?do=showtag&tag=func%3ARufnummernkonfiguration), [Slots,](https://wiki.ucware.com/func/slots?do=showtag&tag=func%3ASlots) [Anbindung](https://wiki.ucware.com/func/anbindung?do=showtag&tag=func%3AAnbindung)

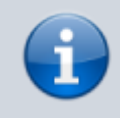

**Versionshinweis:**

Dieser Artikel wurde für [UCware 6.2](https://wiki.ucware.com/release/ucware6) überarbeitet. Die Vorgängerversion finden Sie [hier](https://wiki.ucware.com/archiv/6_1/benutzerhandbuch/rufnummernkonfiguration/sip_zugangsdaten).

## **SIP-Client einbinden**

## **Hinweise:**

- Für diese Funktion ist ein [Slot](https://wiki.ucware.com/benutzerhandbuch/rufnummernkonfiguration/allg) vom Typ **Softphone** erforderlich.
- Der Administrator kann Einstellungen dieses Slots [vorkonfigurieren](https://wiki.ucware.com/adhandbuch/benutzer_gruppen/benutzer/rnkonf_slots) und/oder sperren.
- Lesen Sie zu Hardware-Telefonen und Drittanbieter-Clients die Anleitung des Herstellers.

Bei Bedarf können Sie auf dem UCware Server auch SIP-Clients und -Telefone ohne offizielle Unterstützung einbinden. Auf diese Weise lassen sich beispielsweise geeignete Türsprechanlagen im internen VoIP-Netz nutzen. Die Funktionalität beschränkt sich in diesem Fall auf das Starten und Annehmen von Gesprächen.

Die dafür erforderlichen **SIP-Zugangsdaten** lassen sich über die **LA** [Rufnummernkonfiguration](https://wiki.ucware.com/benutzerhandbuch/rufnummernkonfiguration/allg) anzeigen.

Um den vollen Leistungsumfang der Telefonanlage zu nutzen, verwenden Sie den UCC-Client oder ein [unterstütztes Telefon](https://wiki.ucware.com/geraetehandbuch/supported).

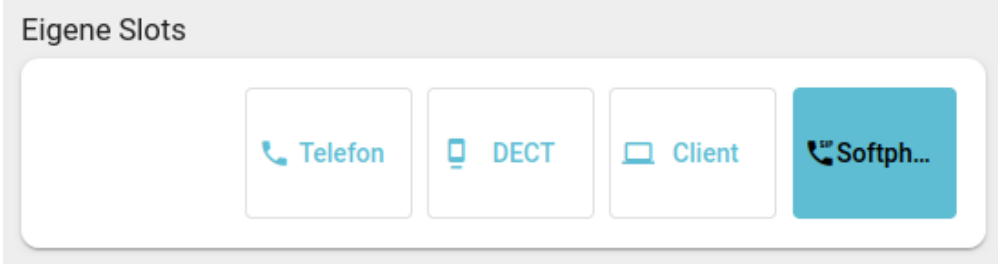

Last update: 13.09.2024 11:23 benutzerhandbuch:rufnummernkonfiguration:sip\_zugangsdaten https://wiki.ucware.com/benutzerhandbuch/rufnummernkonfiguration/sip\_zugangsdaten

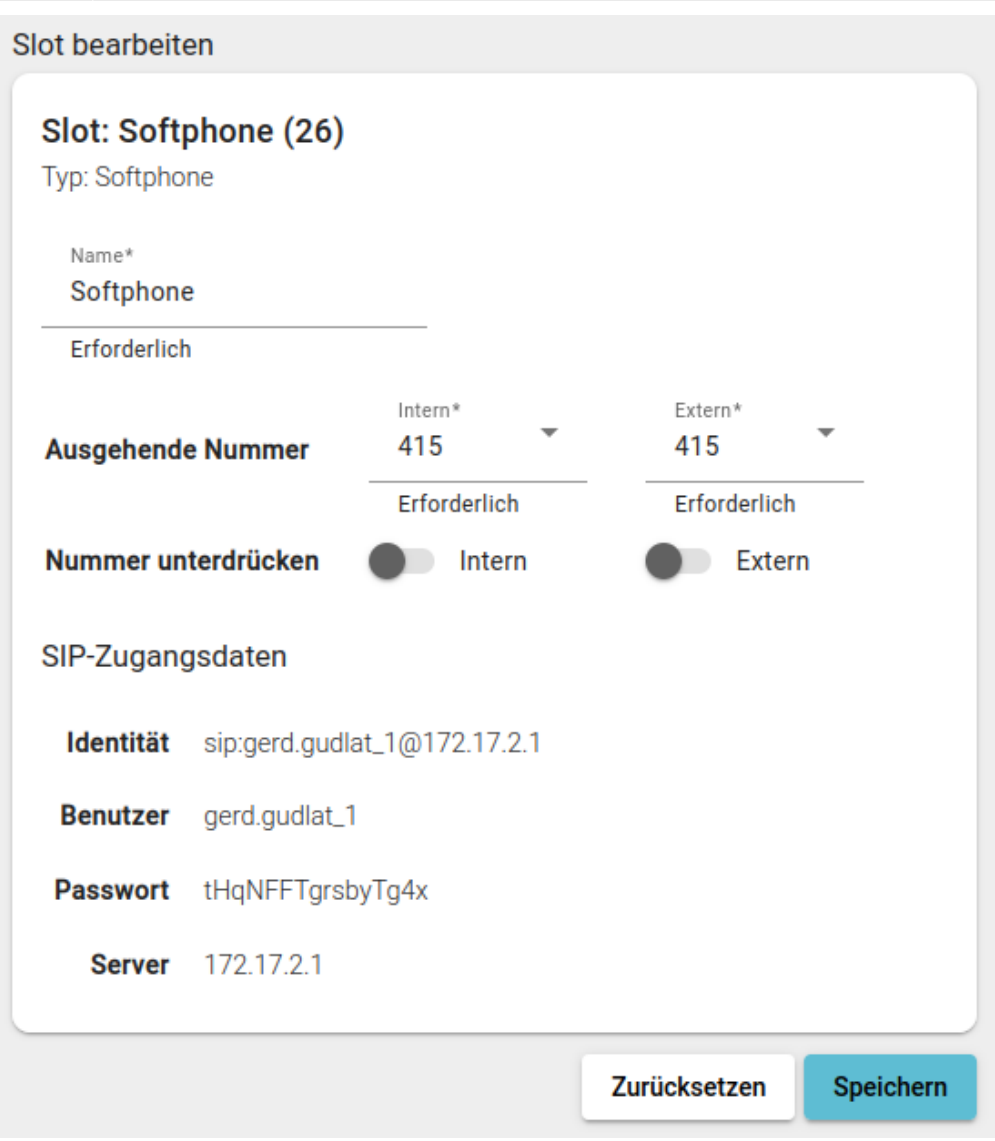

Um SIP-Clients oder Geräte über einen **Softphone-Slot** einzubinden, gehen Sie wie folgt vor:

- 1. Klicken Sie in der Seitenleiste des UCC-Clients oder in der Kopfleiste des Vermittlungsarbeitsplatzes auf  $\Box$
- 2. Klicken Sie auf den gewünschten Softphone-Slot.
- 3. Konfigurieren Sie den gewünschten SIP-Client bzw. das gewünschte Gerät nach Vorgabe des Herstellers.

Verwenden Sie dabei die SIP-Zugangsdaten aus dem UCC-Client.

From: <https://wiki.ucware.com/> - **UCware-Dokumentation** Permanent link: **[https://wiki.ucware.com/benutzerhandbuch/rufnummernkonfiguration/sip\\_zugangsdaten](https://wiki.ucware.com/benutzerhandbuch/rufnummernkonfiguration/sip_zugangsdaten)** Last update: **13.09.2024 11:23**

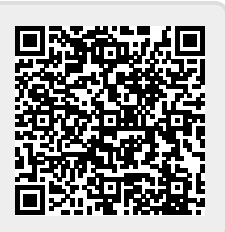